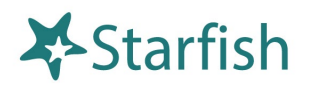

## **Scheduling Appointments with Faculty and Staff in Starfish**

If your instructor, advisor, or other staff member at Nazareth has let you know you can schedule appointments with them through Starfish, here's all you need to do:

## **Login**

• Login to Starfish [directly,](https://naz.starfishsolutions.com/starfish-ops/support/login.html) through the [Starfish Support Page,](https://www2.naz.edu/center-student-success/starfish/) or [Moodle](https://naz.mrooms3.net/) (click Campus Resources at the top of the page), or [NazNet Self Service.](https://mynaznetss.naz.edu/Student/Account/Login?ReturnUrl=%2fStudent)

## **Success Network and Services**

- When you login to Starfish you should see your Success Network (those people at Nazareth you are connected to through Starfish) and below that, a list of Services that are here to help you.
- To schedule an appointment, click on the person or service you want to meet with and then click Schedule Appointment.
	- $\circ$  If you don't see the Schedule Appointment option, it means that scheduling an appointment with that person or service is not an currently an option.
- From there, follow the prompts to select the kind of appointment (i.e., advisement, course related, etc.), and the specific topic you want to discuss.
- Next, use the calendar to select a date range for possible meeting times and then select the time that works best for you and click Continue.
- On the next screen review and edit your appointment details and once everything looks good, click Confirm.
- That's it! You and the person you made an appointment with will get a confirmation email and the appointment will be added to your calendar in Starfish.
- If you need to edit an appointment, just go to the Starfish menu, select Upcoming, and click on the appointment you want to edit to make changes or cancel.